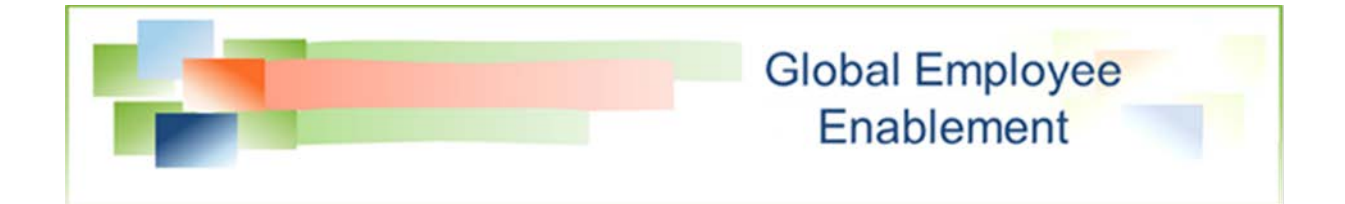

# **Creating Preference-Type Auctions**

**Bidding Module**

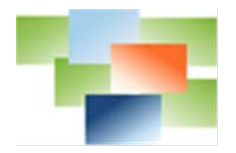

## **Table of Contents**

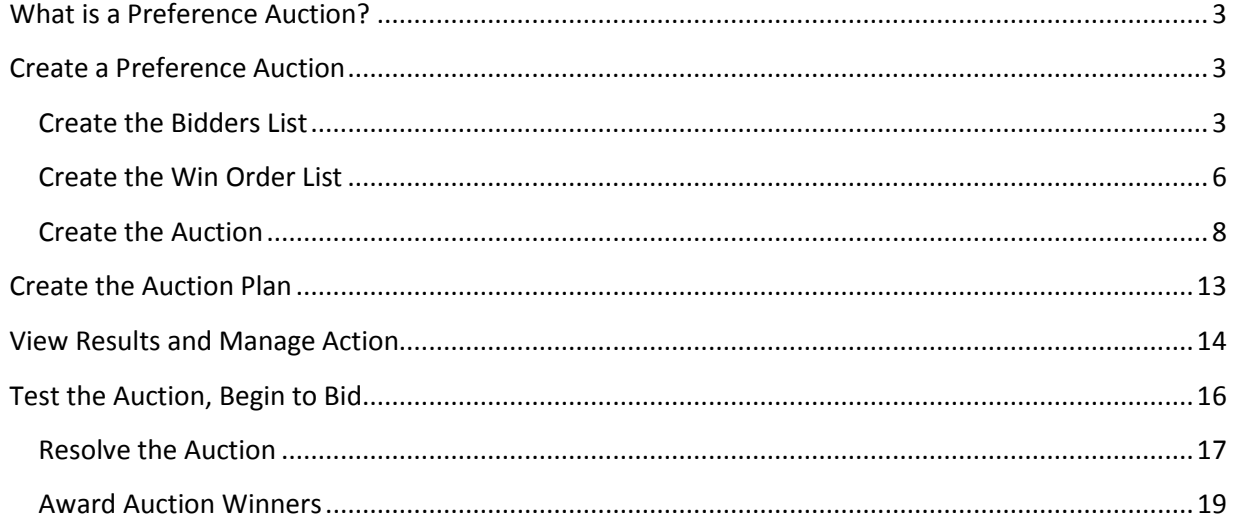

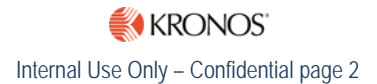

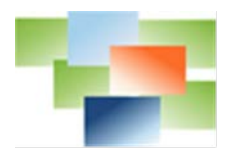

## <span id="page-2-0"></span>**What is a Preference Auction?**

Preference auctions are typically used to bid on either one item or a group of items, called Auction Items. The main difference between queue and preference auctions is the manner of how users bid and how the auction awards bidders their selections. A preference auction allows all bidders to bid concurrently. Awarding takes place once all bidding is complete. When users bid, they number their choices based on preference. During the awarding process, the auction awards items to users based on hierarchy and preferences. The auction uses the supplied "Win Order" list of candidates to find the most senior bidder, review his selections and award based on the numbered preferences. The auction moves on to the next most senior bidder, reviews his preference selections and awards based on his preferences and item availability. Preference auctions are typically used for position or shift bidding but can also be used for vacation or work code bidding.

An auction occurs in three phases:

**Bid Phase** – Bidders enter and number their choices.

**Win or Resolve Phase** – Bidders are paired with the items won.

**Award Phase** – The award phase assigns the items won to the bidders.

#### <span id="page-2-1"></span>**Create a Preference Auction**

**Objective** – Create a shift or position bid auction to allow employees to select new assignments for the next year.

#### <span id="page-2-2"></span>**Create the Bidders List**

A preference auction has both a bidders list and a win order list. The bidders list controls who is allowed to bid in the auction. Create Rules, List Target, List, List Chain, and List Plan.

#### *Creating Rules*

Rules for Bidding differ from the rules used for Fill by Rules or staffing. Rules for staffing are often dynamic and align with the requirements of the vacancy they are trying to fill. Bidding does not reference a vacancy and therefore uses static rules. When creating People Filter rules, utilize Filter Focus Selections to ensure the rule is static.

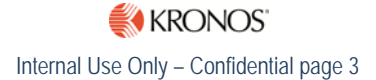

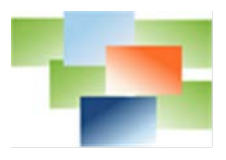

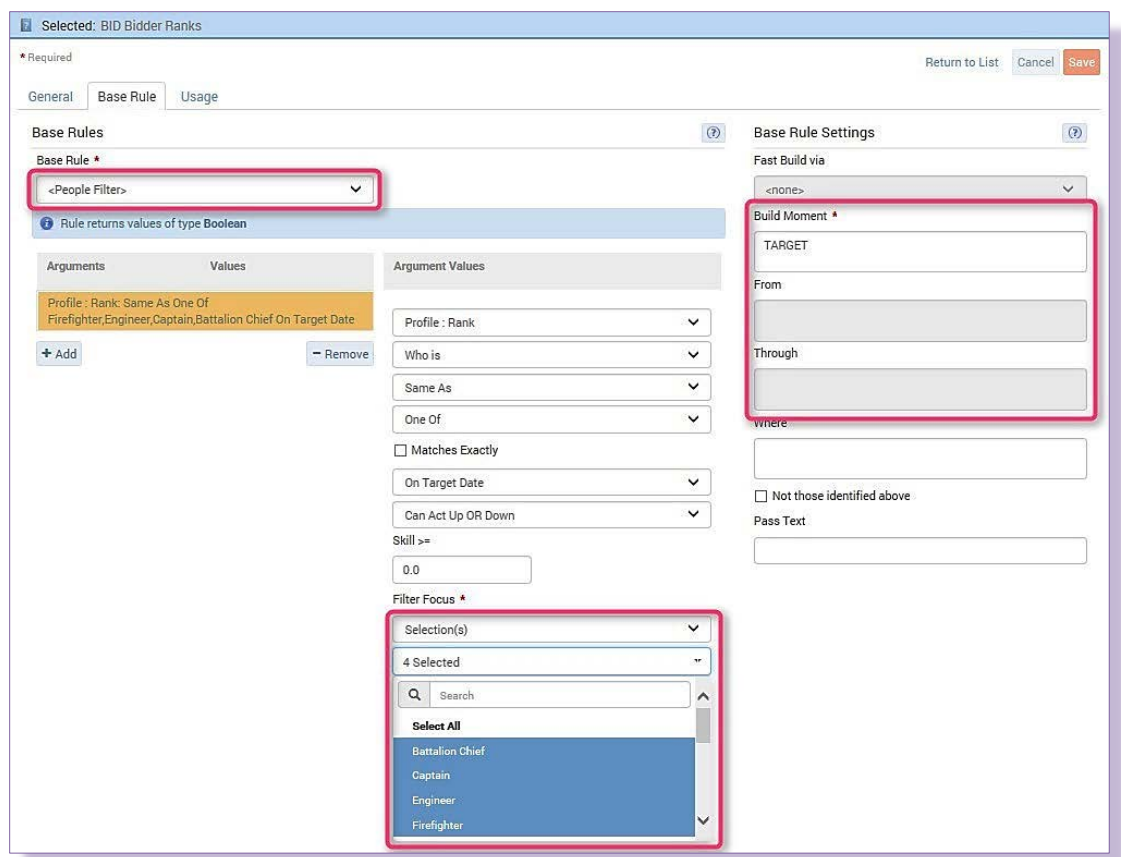

In addition, Build Moment, From and Through are different. Dynamic Arguments used for staffing typically reference the vacancy whereas the typical Dynamic Argument for bid rules is TARGET.

#### *Example List Target*

*Note: The Work Code field in a list target does not apply to bidding.*

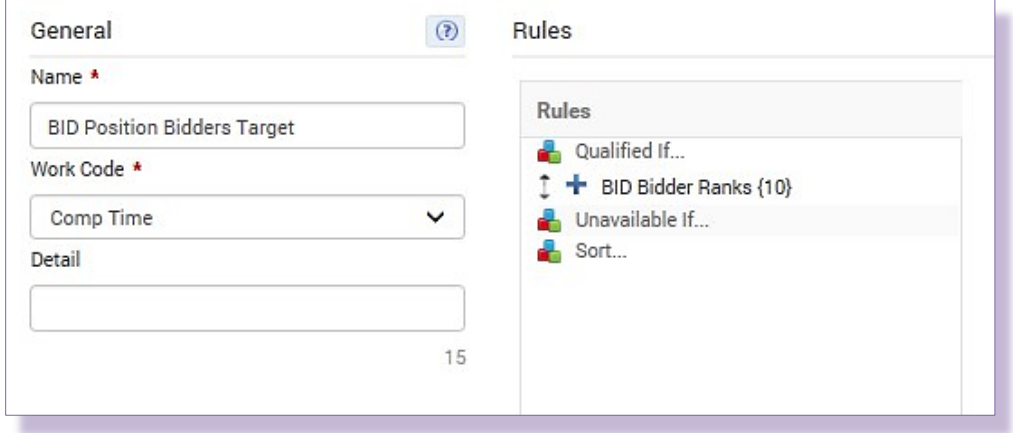

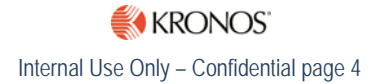

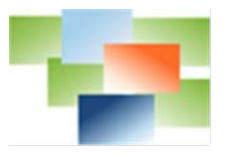

## *Example List*

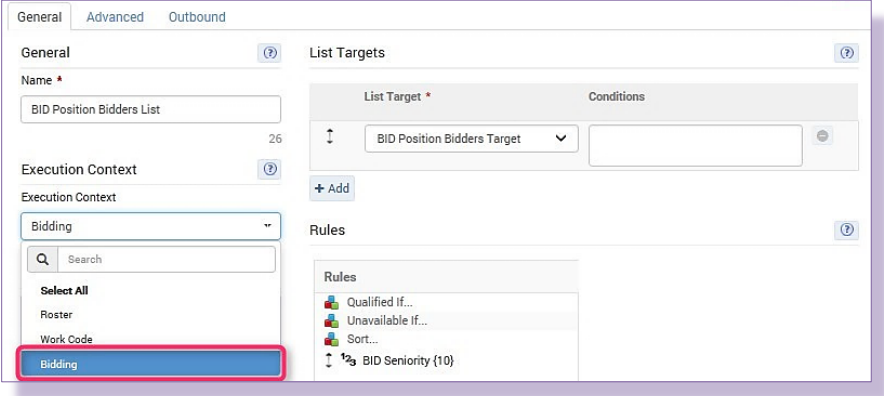

## *Example List Chain*

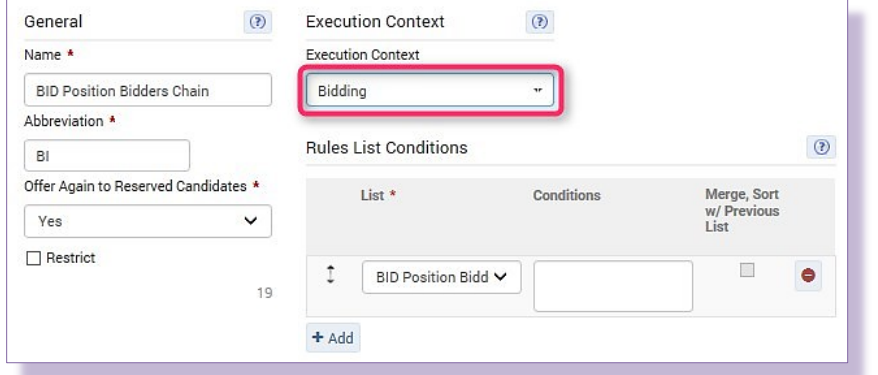

## *Example List Plan*

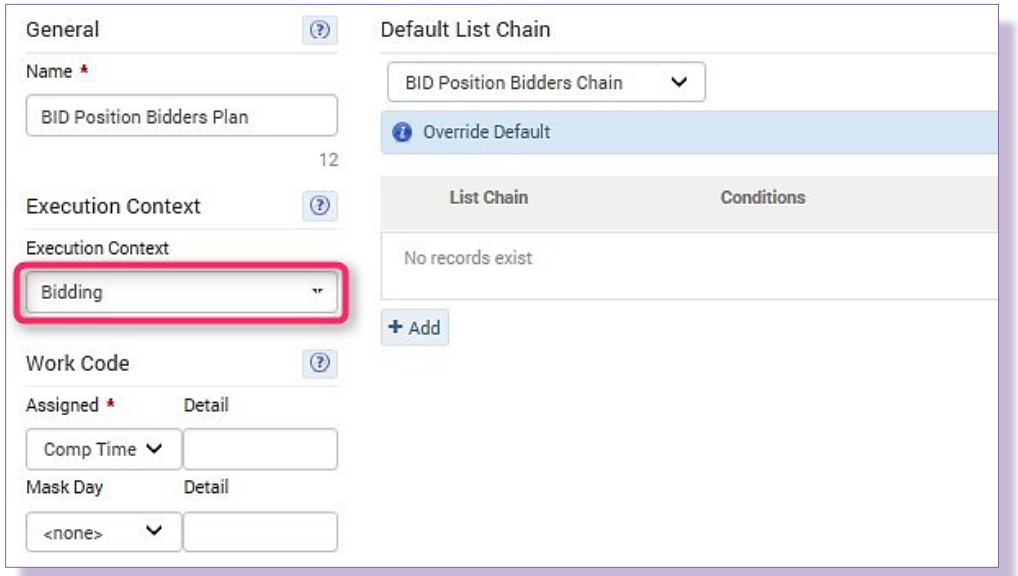

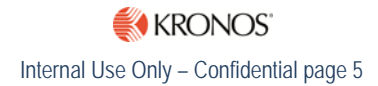

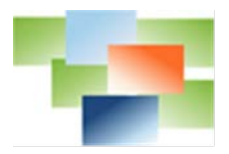

#### <span id="page-5-0"></span>**Create the Win Order List**

The win order list is used by the auction during the award phase to determine the hierarchical order of bidders and apply wins correctly. The auction selects the first bidder in the hierarchy, awards their selections and moves on to the next highest bidder, etc. Typically, seniority is used to establish the hierarchy. Create Rules, List Target, List, List Chain, and List Plan.

#### *Creating Rules*

The win order rule is very important, paying careful attention to all Argument settings. In addition, note the From and Through fields are set differently.

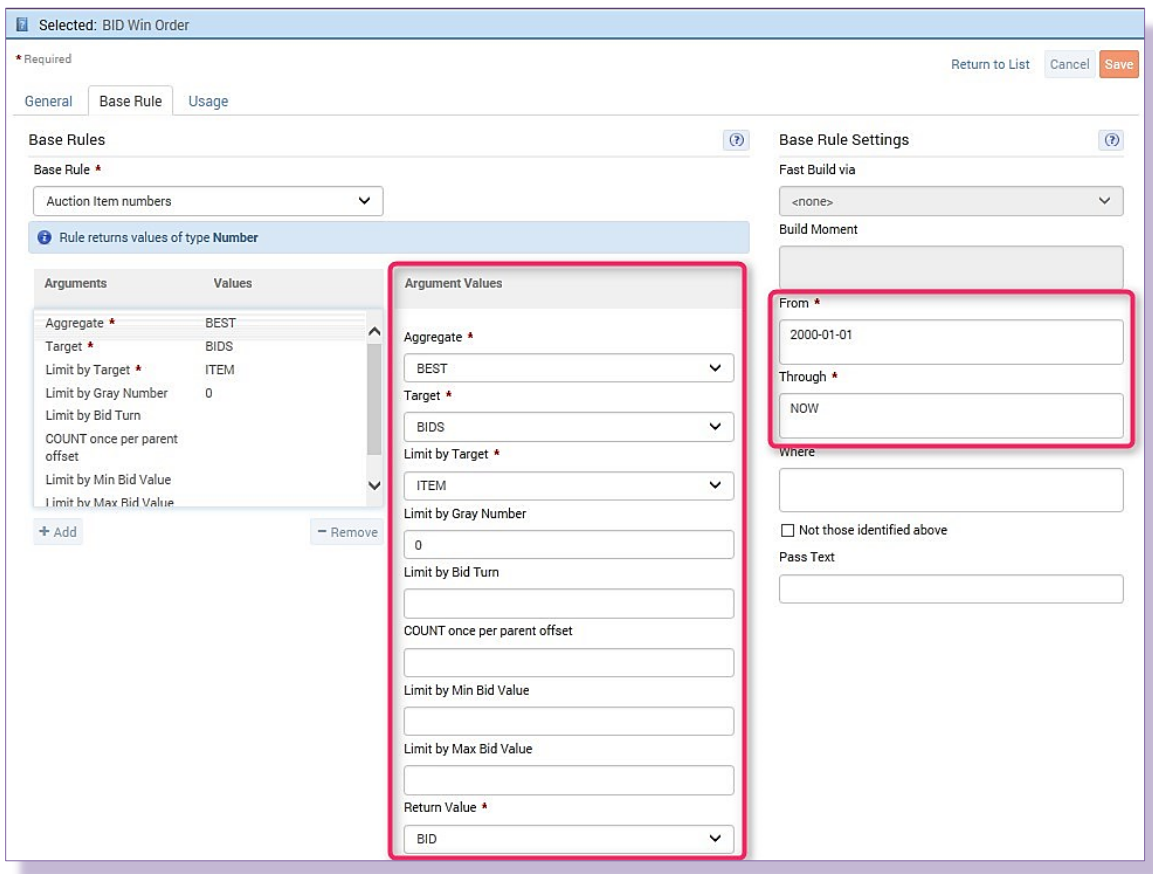

#### *Example List Target*

*Note: The Work Code field in a list target does not apply to bidding.*

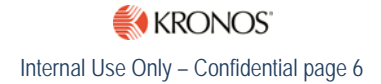

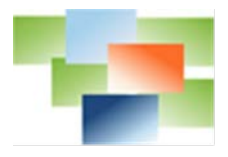

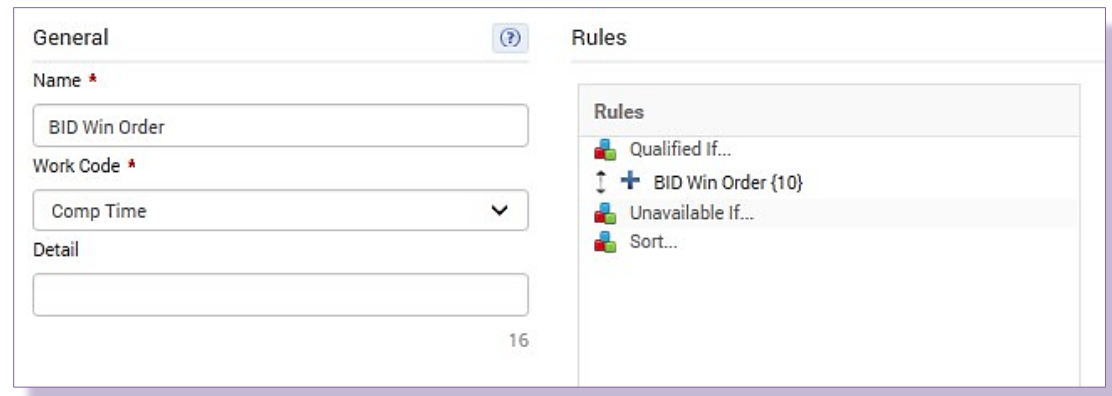

## *Example List*

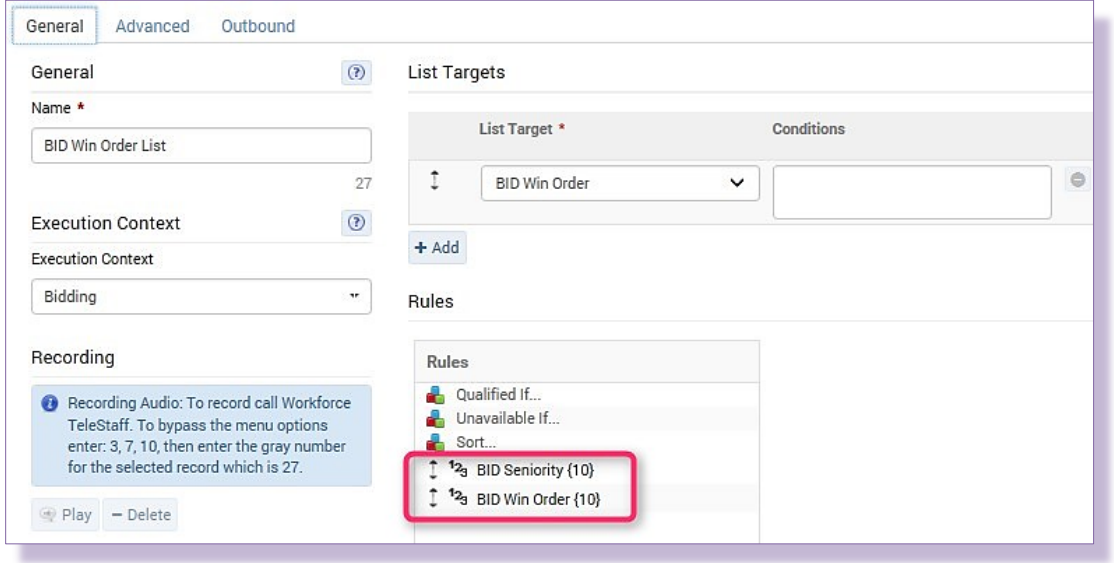

## *Example List Chain*

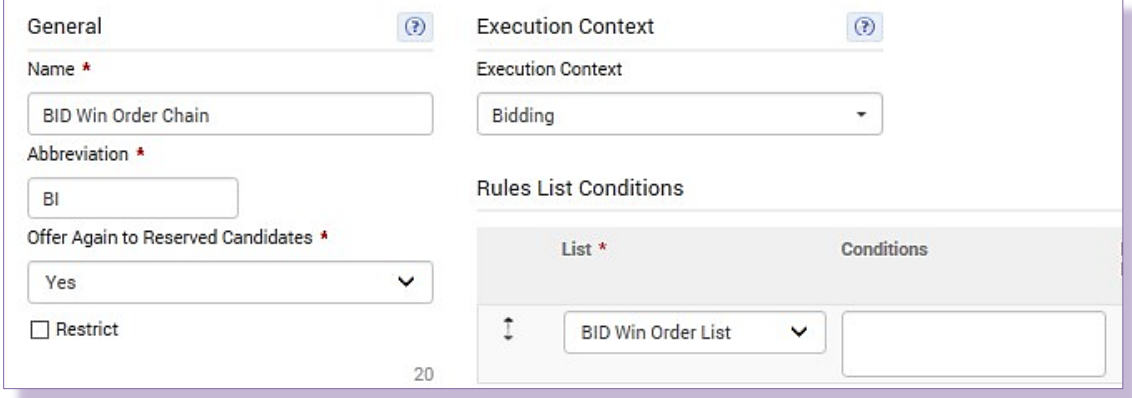

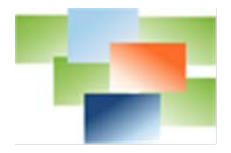

## *Example List Plan*

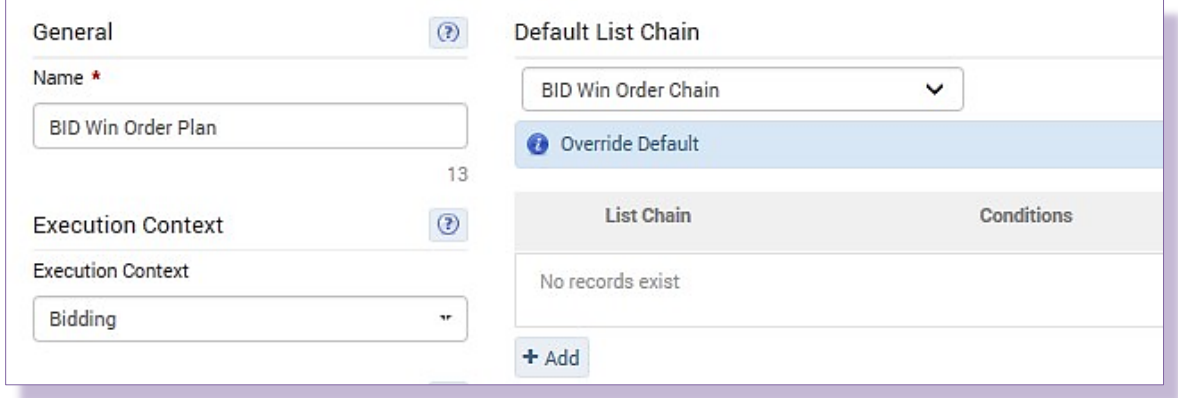

### <span id="page-7-0"></span>**Create the Auction**

1. From the **Setup** menu on the left, select **Bidding** and then **Bidding**.

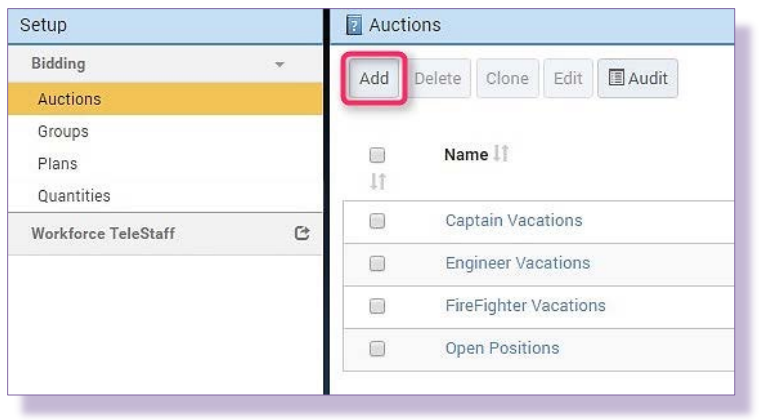

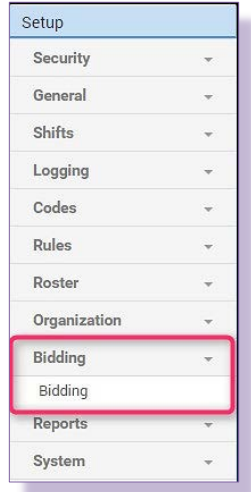

2. In the **Auctions** folder click the **Add** button in the **Auctions** window to create a new auction.

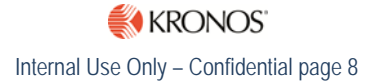

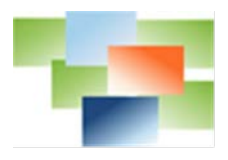

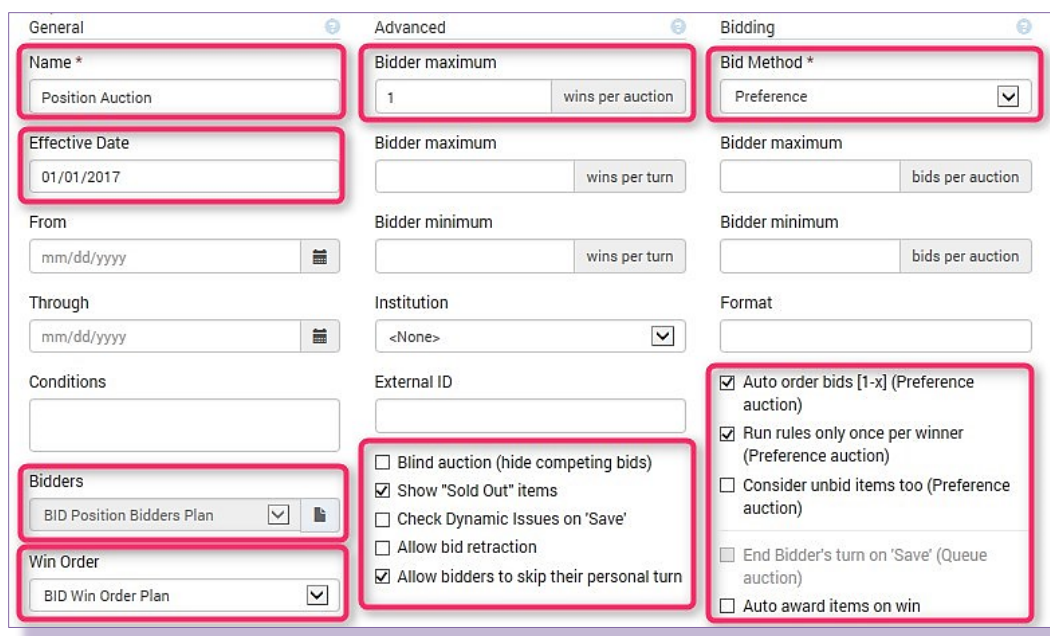

- 3. Name the auction "**Position Auction**".
- 4. **Effective Date** defines the Start Date of a bidders newly awarded assignment. This can be defined with an ordinary date definition or with dynamic dates. *Note: Best practices is to use an actual date in the Effective Date.*
- 5. **From, Through** and the **Conditions** field determine when the actual bidding for the vacation days can occur. *Leave these blank for this exercise.*
- 6. Add the previously created **BID Position Bidders Plan** to the **Bidders** field.
- 7. Add the previously created **BID Win Order Plan** to the **Win Order** field
- 8. The **Description** and **Instructions** fields located below **Win Order** are text fields to proivde information to the bidders during the bidding process. The fields have no impact on the outcome of the auction.
- 9. In the **Bidding** section, select **Preference** from the **Bid Method** drop-down.
- 10. **Check** the following checkboxes:
	- **Auto order bids [1-x]** Allows the auction to automatically arrange bids in the order selected by the bidder.
	- **Run rules once per winne**r Limits the auction to run the list plan rules once per winner.
- 11. In the **Advanced** section, enter **1** in the **Bidders maximum wins per auction** field.

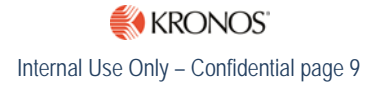

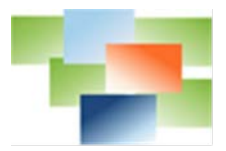

- 12. **Check** the following checkbox:
	- **Allow bidders to skip their personal turn** When checked, bidders are able to skip their turn. The user would simply log into the auction and select **Skip Turn**.

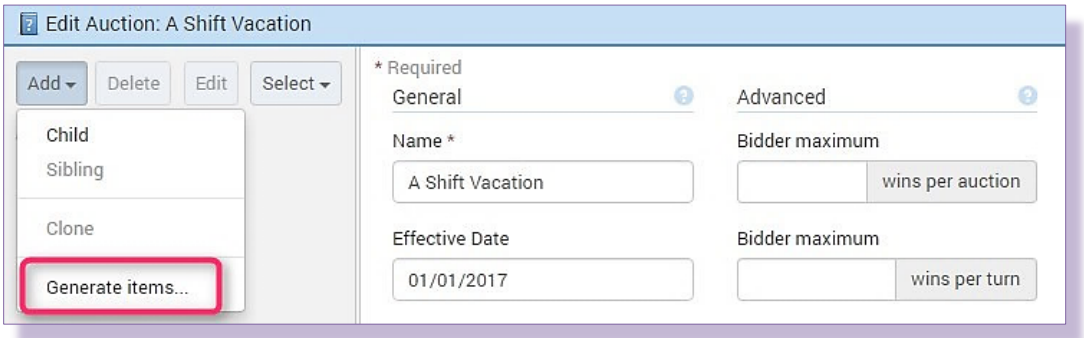

13. To create the positions, on the left side of the **Edit Auction** window, click the **Add** drop-down and select **Generate items…**

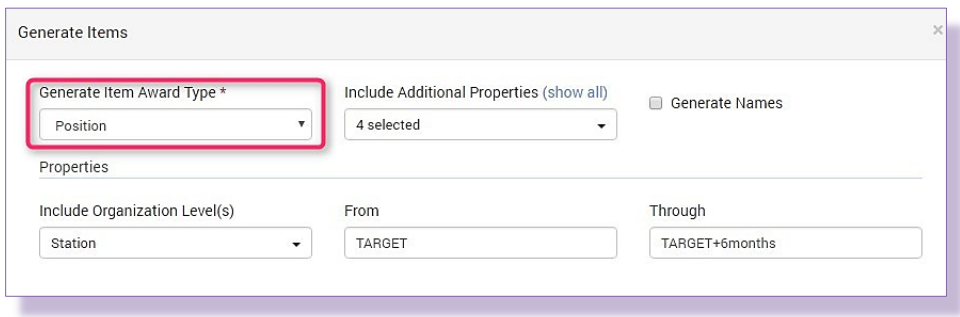

14. The **Generate Items** window appears. From the **Generate Item Award Type** drop-down select **Position**.

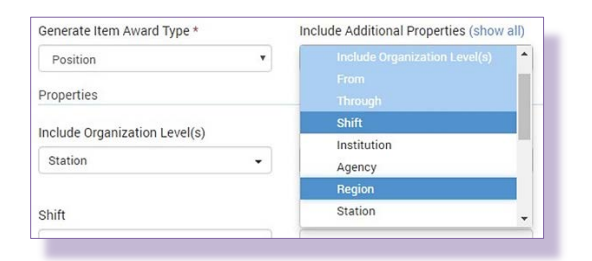

15. In the **Include Additional Properties** drop-down, the selections of **Include Organizational Level(s)**, **From**, **Through** and **Shift Positions Only** are already selected, also select **Shift** and **Region**. The Properties section now changes. *Note: The Include Additional Properties is very important as it allows the narrowing down of what levels of the organization structure and shift are to be included in an auction. For example, if the database includes an Administrative region and shift that should not be included, selecting those properties allows their removal*.

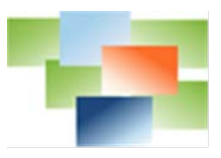

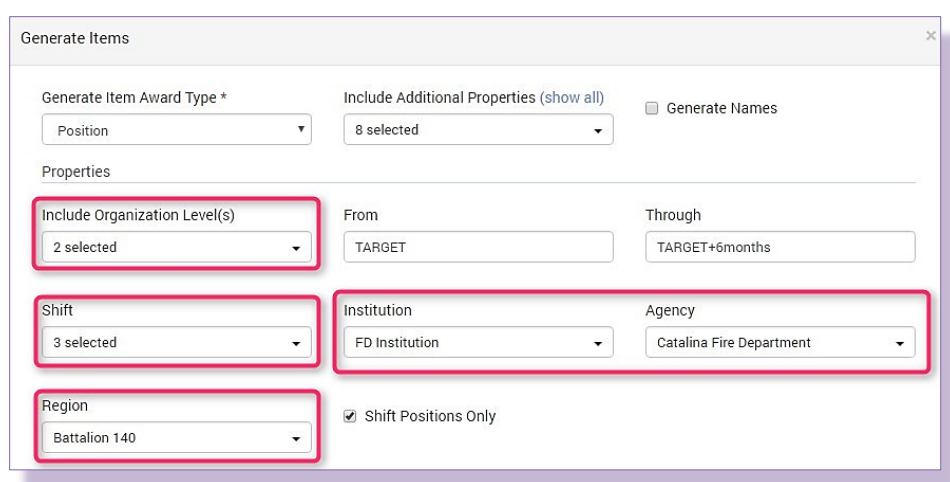

- 16. In the **Properties** section, under the **Include Organizational Level(s)** drop-down, **unselect Station** and select **Shift** and **Unit**. *Note: The Include Organizational Level(s) items are very important and define how the auction organization structure is laid out. In this auction, the first level is A Shift and within A Shift, are units that have positions available for bidding. Below A Shift, again at the highest level, is B Shift and all units within B Shift, etc.*
- 17. In the **Shift** drop-down, only select shifts that have positions available for bid, select **A Shift**, **B Shift** and **C Shift**.
- 18. In the **Region** drop-down, only select the region(s) that have positions available for bid. *This adds Institution and Agency drop-down fields. Based on the regions selected, Institution and Agency are populated with the correct org levels.*

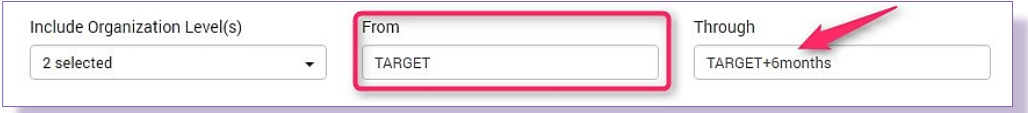

19. The **From** and **Through** in a position auction define the Start and End Dates of a new assignment. By default, assignments will end 6 months after the start date. *Best practice is to remove the Through date and let the users next new assignment drive the ending date of this assignment.* 

20. **Save**.

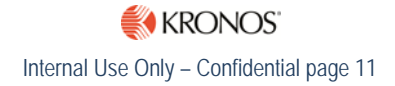

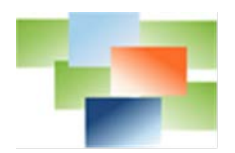

21. All positions are created on the left. Notice how all A Shift units/positions are at the top, followed by B Shift and C Shift.

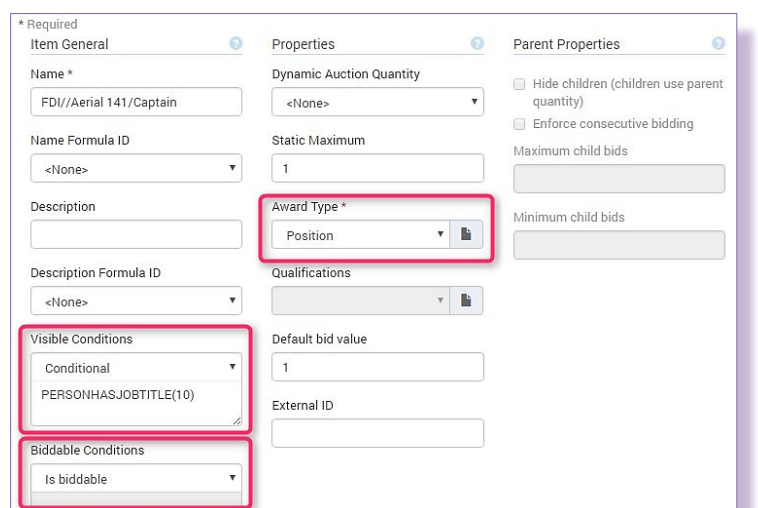

22. **Click** on any position to view the position properties.

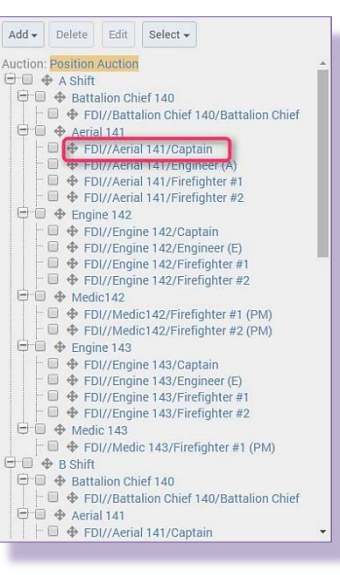

- 23. The **Visible Conditions** field defines the job titles that can view the position. **Click** on the **Visible Conditions** dropdown to view selections. The selections are **Is visible**, **Is not visible** and **Conditional** (to utilize a Dynamic Argument to define when visible).
- 24. Click the **Biddable Conditions** drop-down to view the selections. The selections are **Is biddable**, **Is not biddable** and **Conditional** (to enter a Dynamic Argument to define when biddable).
- 25. Click on the **Award Type** field's **paper icon** to bring up the **Award Properties** window.

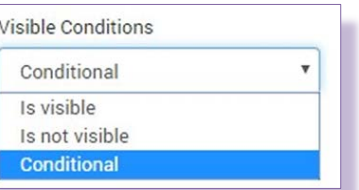

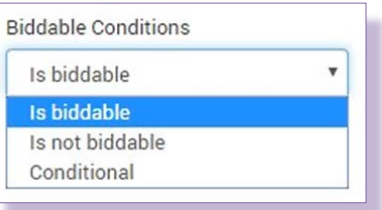

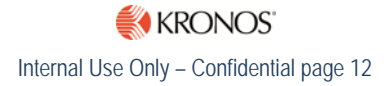

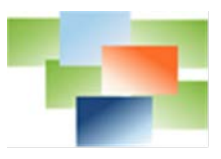

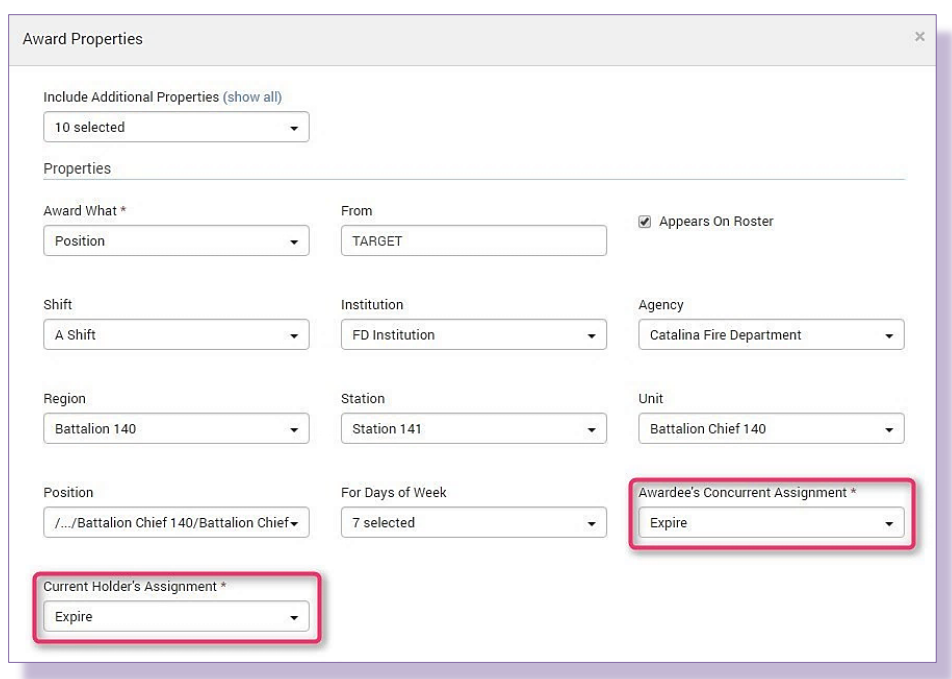

- 26. The **Awardee's Concurrent Assignment** defines the system action on the awardee's current assignment. **Click** on the field's drop-down:
	- **Ignore** Do not make any changes to the awardee's current assignment.
	- **Expire** Enter an End Date into the awardee's current assignment.
	- **Delete** Remove the awardee's current assignment.
- 27. The **Current Holder's Assignment** defines the system action for the user currently assigned to the awardee's new assignment. **Click** on the field's drop-down:
	- **Ignore** Do not make any changes to the current assignment holder's assignment.
	- **Expire** Enter an End Date into the current assignment holder's assignment.
	- **Delete** Remove the current assignment holder from the assignment by removing their assignment.
- 28. **Cancel**. **Save** or **Cancel** out of auction.

#### <span id="page-12-0"></span>**Create the Auction Plan**

- 1. Move to **Plans** in the **Setup** window on the left.
- 2. Add a new plan by clicking the **Add** button

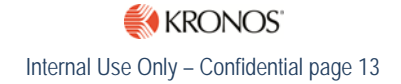

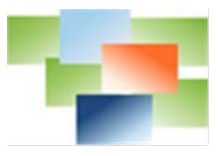

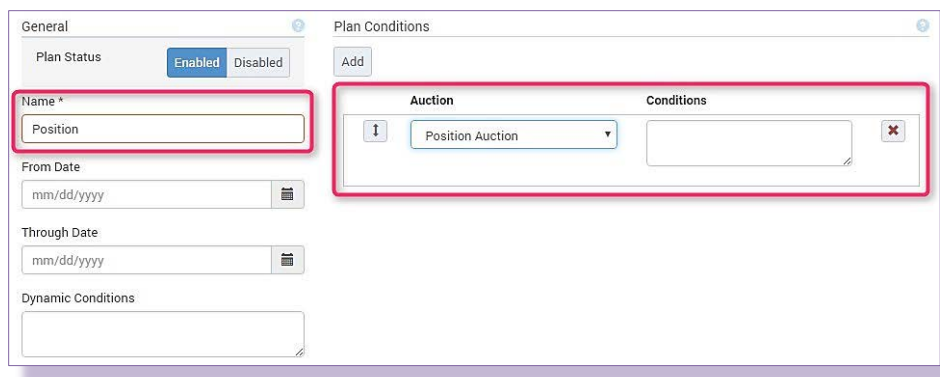

- 3. Enter a name for the plan, **Position**.
- 4. **Click** the **Add** button to add the newly created position auction.
- 5. **Save**.

## <span id="page-13-0"></span>**View Results and Manage Action**

1. From the **Navigator** at the top, select **Bidding** to view the auction on the front end.

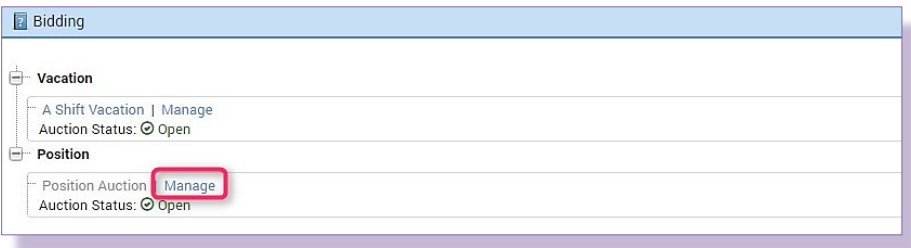

- *2.* Select **Manage** to manage the auction. *Selecting the auction itself provides access to the auction as a bidder only.*
- 3. The list of auction bidders is blank until the bidders list is created. Create the list by clicking on the **gear icon** on the left side and from the drop-down select **Create List…**

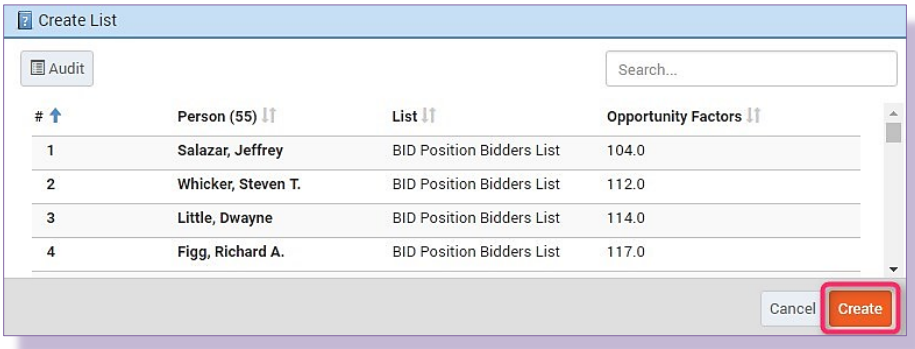

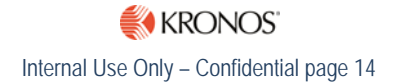

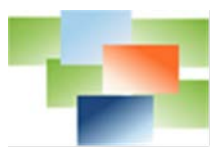

4. The **Create List** window appears. Confirm the list is correct and click the **Create** button at the bottom right.

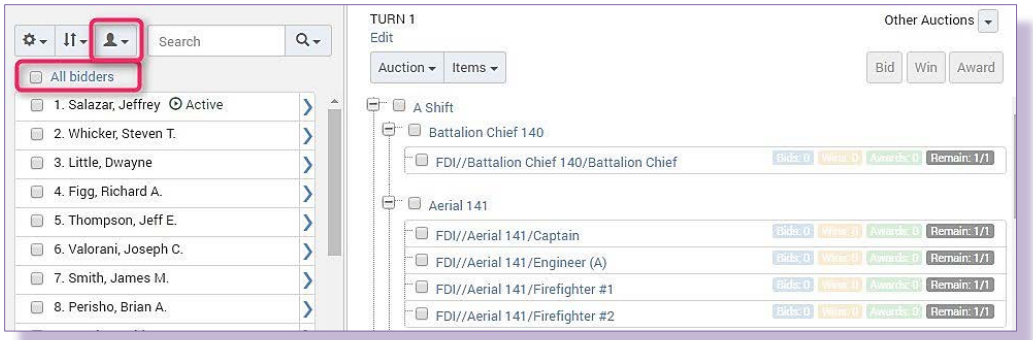

- 5. Once the bidders populate, note the auction is set up by default to allow bidders to bid one at a time.
- 6. To enable all bidders to bid at once, check the **All bidders** checkbox, to select all bidders.
- 7. From the **head icon** drop-down, select **Bidder properties**.
- 8. The **Bidder Properties** window appears.

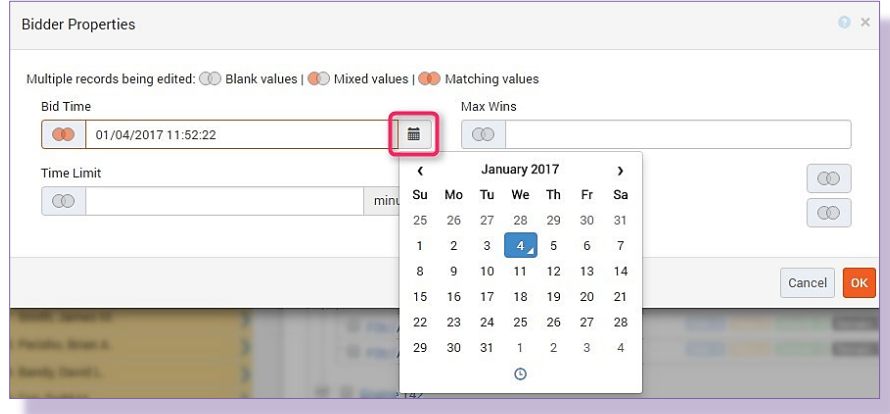

9. Click on the **calendar icon** at the **Bid Time** field and select **today's date**. **OK**.

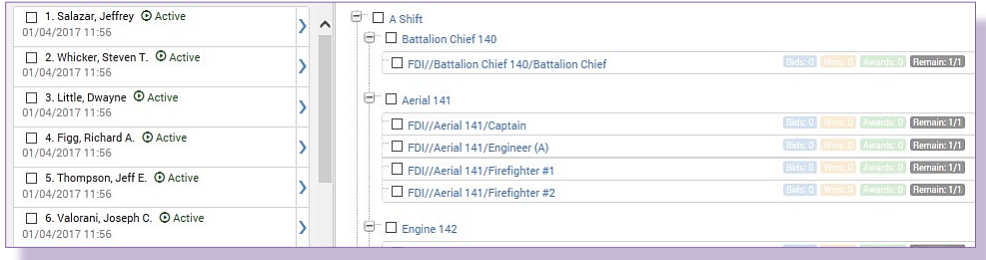

10. The auction is now set for all bidders to bid.

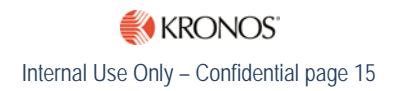

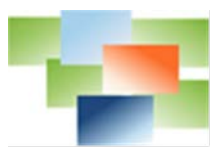

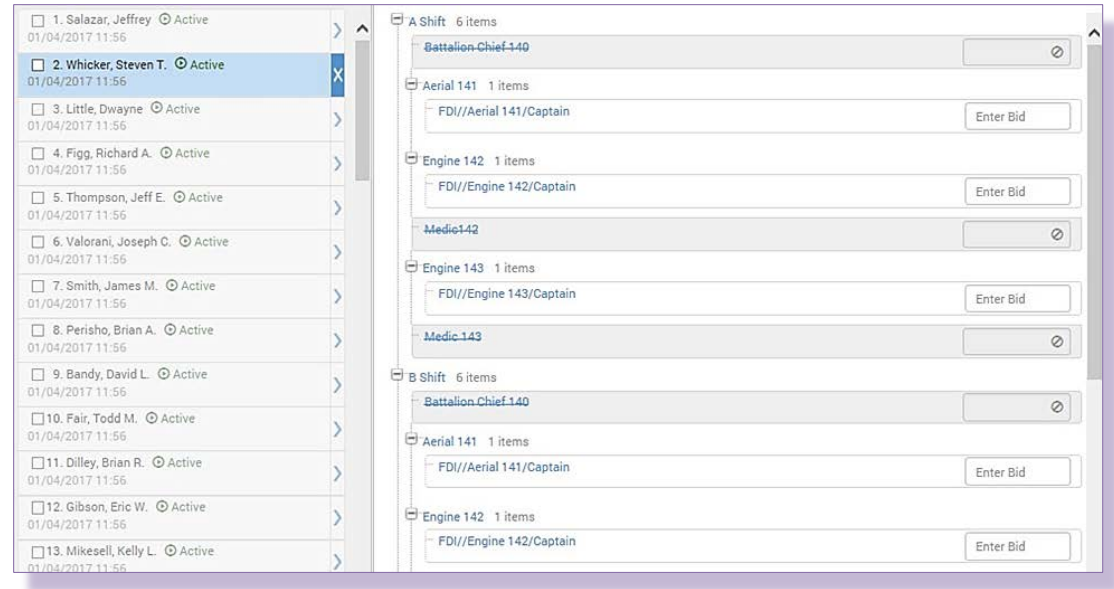

11. **Click** on various bidder's **blue arrow** to view the auction from their standpoint.

## <span id="page-15-0"></span>**Test the Auction, Begin to Bid**

Best practice: Always test an auction to verify it is functioning as expected.

1. Log in as a bidder, and from the **dashboard**, select **Bidding**.

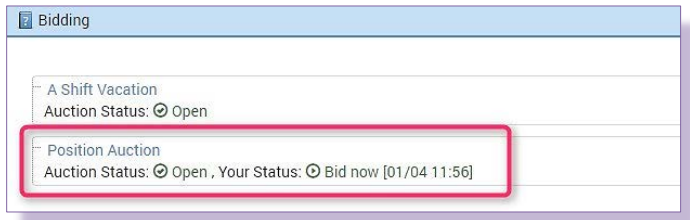

- 2. Notice the **Position Auction** provides the status that the bidder is eligible to **Bid now**. Select the **Position Auction** to start bidding.
- 3. **Bid** and **number** position preferences. When finished, click **Save**.

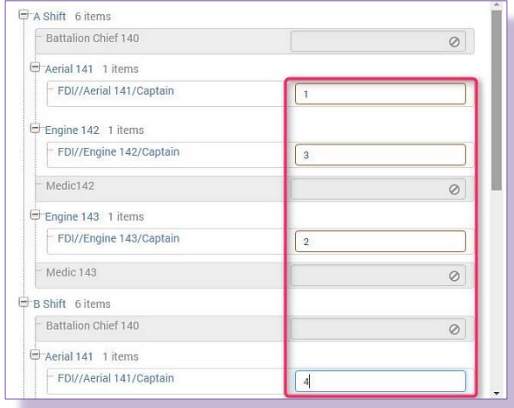

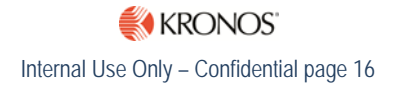

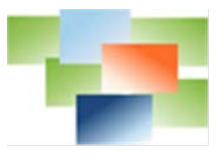

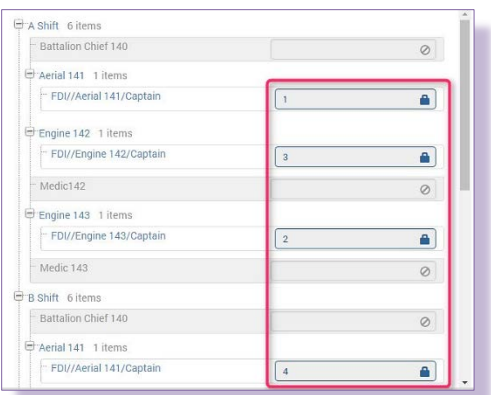

- 4. Since **Allow bid retraction** was not checked, selections are now locked in.
- 5. Log back in as the **Administrator** and from the **Navigator** at the top, select **Bidding** and at the **Position Auction**, select **Manage**.
- 6. Begin bidding on positions for the users. Notice the **B icon** to the right of some bidders. This indicates the user has already bid.

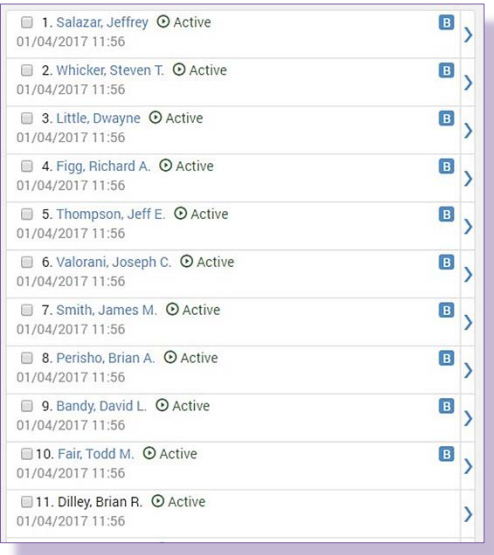

#### <span id="page-16-0"></span>**Resolve the Auction**

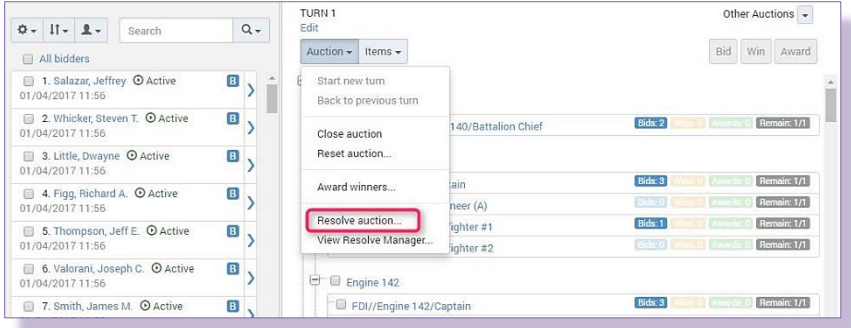

1. When finished, select **Resolve auction….** from the **Auction** drop-down.

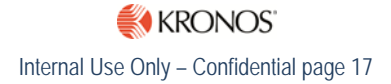

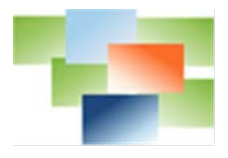

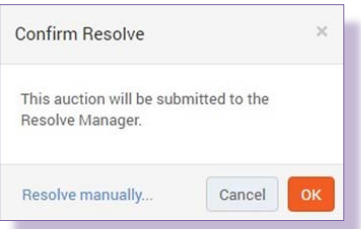

2. The **Confirm Resolve** window appears, select **OK**.

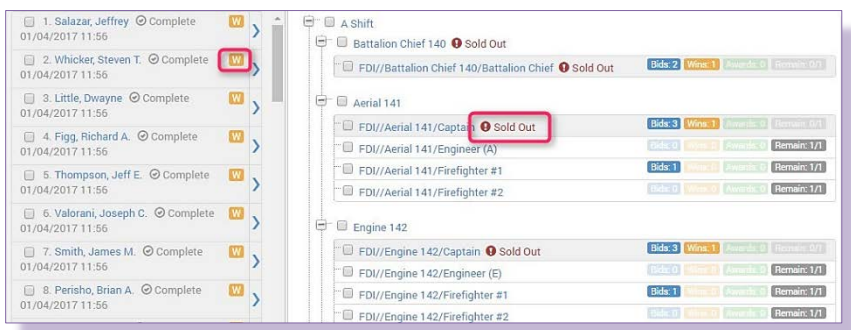

3. When completed, the **W icon** displays indicating the user has won an auction item, and on the right, the positions won are shown as **Sold Out**.

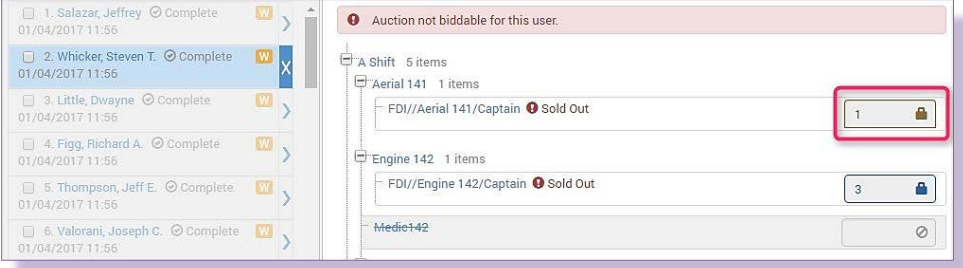

- 4. **Click** on a bidder's **blue arrow** to see what the bidder won. The won item's **lock icon** is **burgundy**. In this case, **Steven Whicker** has won the **Aerial 141 Captain** position.
- 5. **Click** on the **Aerial 141 Captain** position.

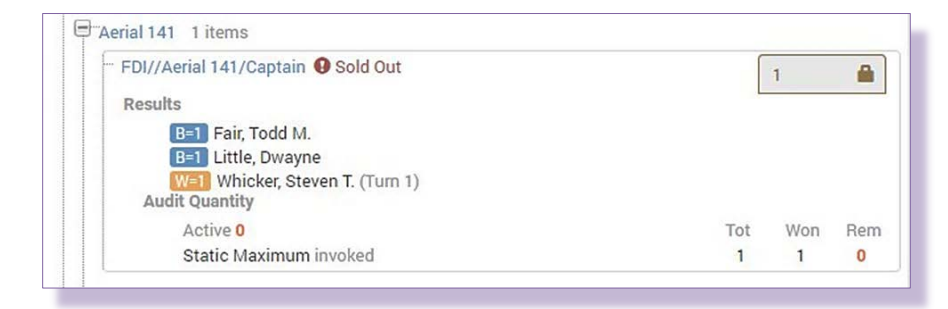

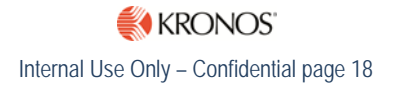

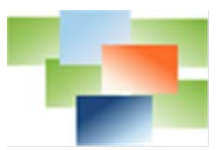

6. The auction **results** appear. In this example, Todd Fair, Dwayne Little and Steven Whicker bid on this position and Whicker won it.

#### <span id="page-18-0"></span>**Award Auction Winners**

1. To **award** the positions to the bidders, select **Award winners….** from the **Auction** drop-down.

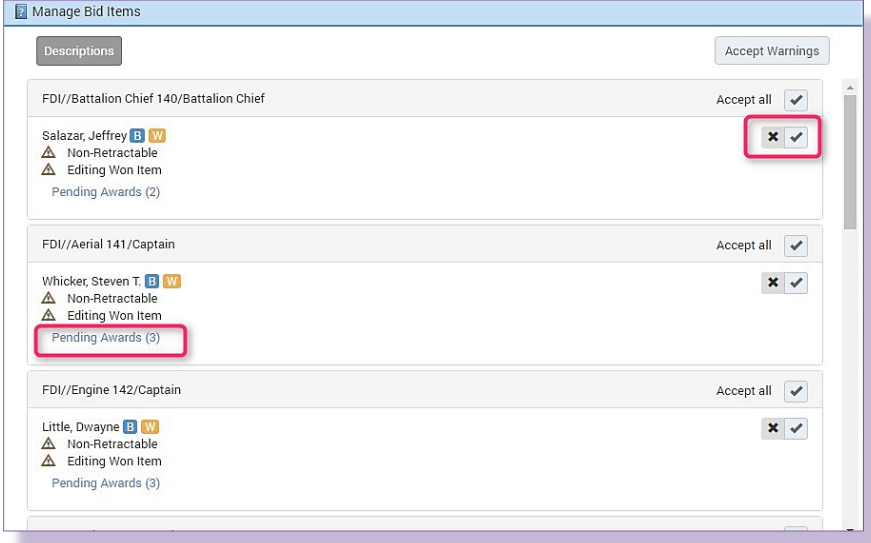

2. The **Manage Bid Items** window appears. **Click** on the **Pending Awards** link to view what the auction intends to do.

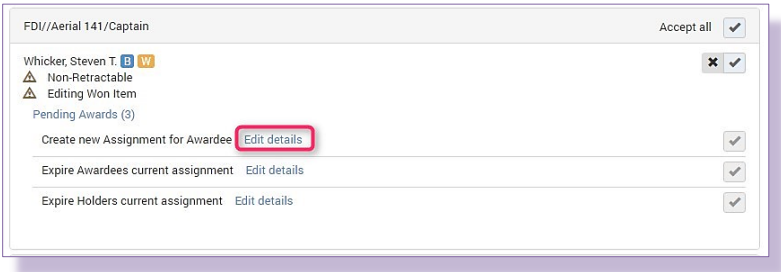

3. Details appear. Click on the **Edit details** link for further information.

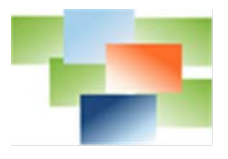

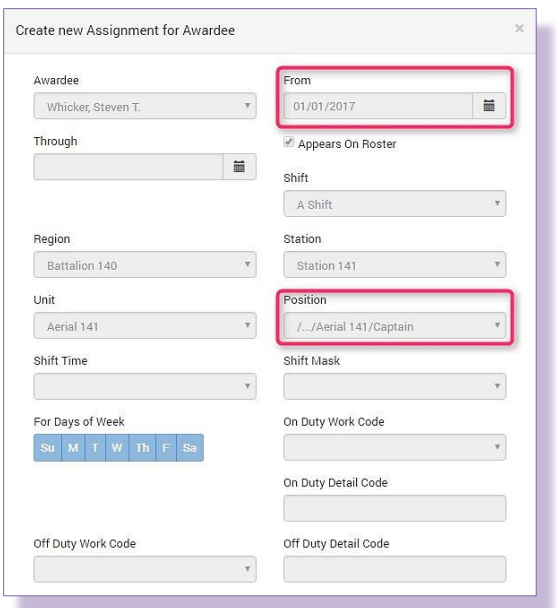

4. The **Create new Assignment for Awardee** window appears providing additional information. **Cancel** and view the other **Edit details** links.

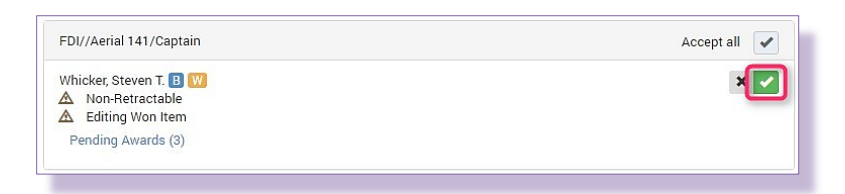

- 5. To accept the new assignment for the bidder, click on the **Check icon** to right. To reject, click the **X icon**. *Caution: Accepting any new assignment and selecting OK at the bottom of the window create new assignments in Workforce TeleStaff as well as expire old ones. When testing, these would have to be manually removed from each user.*
- 6. Click **OK**.

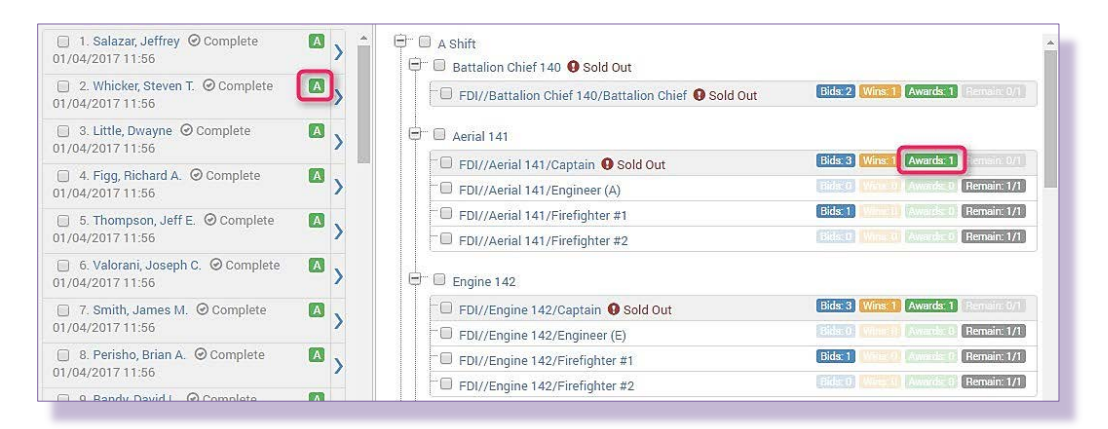

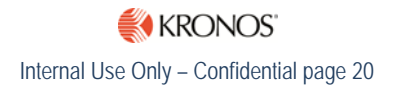

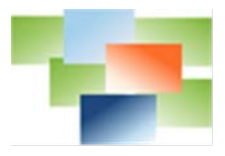

- 7. The auction bidders show the **A icon** indicating an awarded auction item, and on the right, awarded positions show a **green Awards icon**.
- 8. Move over to **Steven Whicker's** personal information to view his new **assignment**.

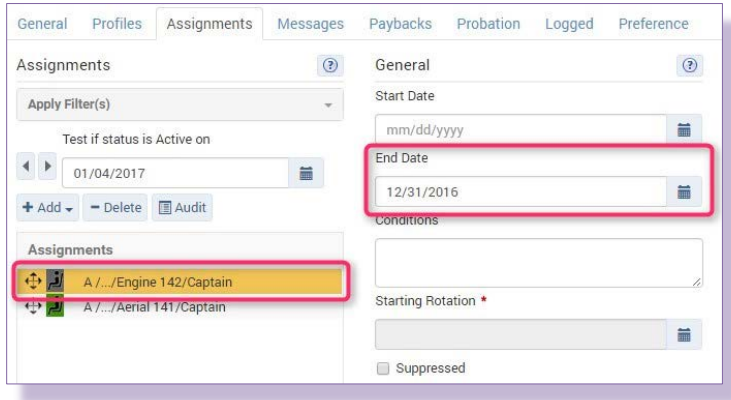

9. Whicker now has two assignments. This first with an **End Date** of **12/31/2016**.

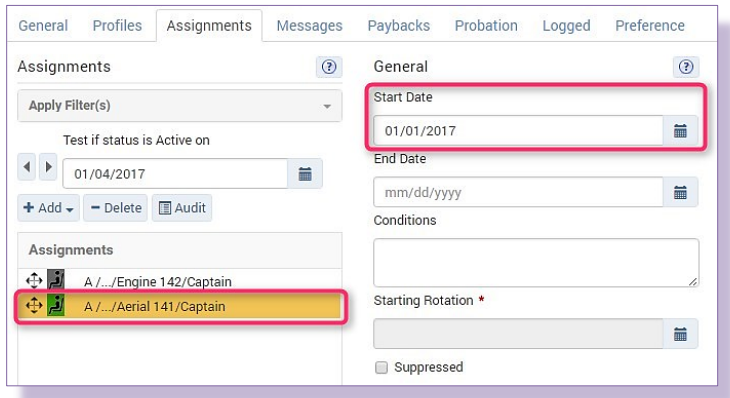

10. The second with a **Start Date** of **01/01/2017**.